# NUTTYFI An IoT Hardware Platform

TE

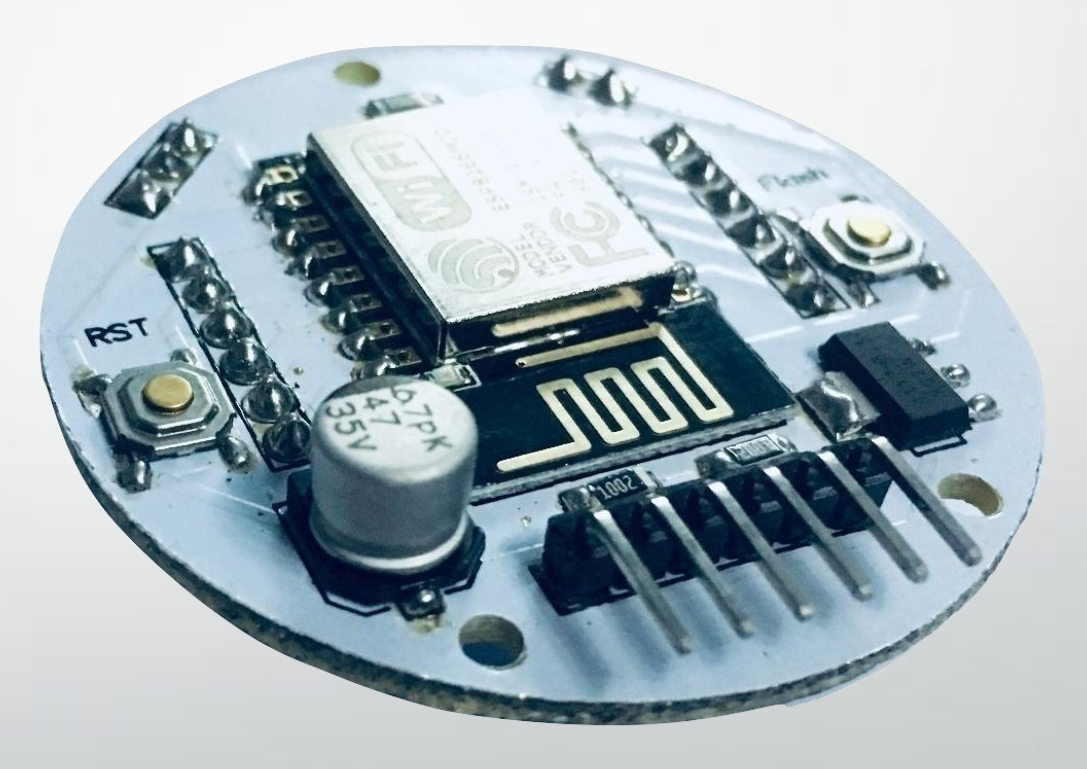

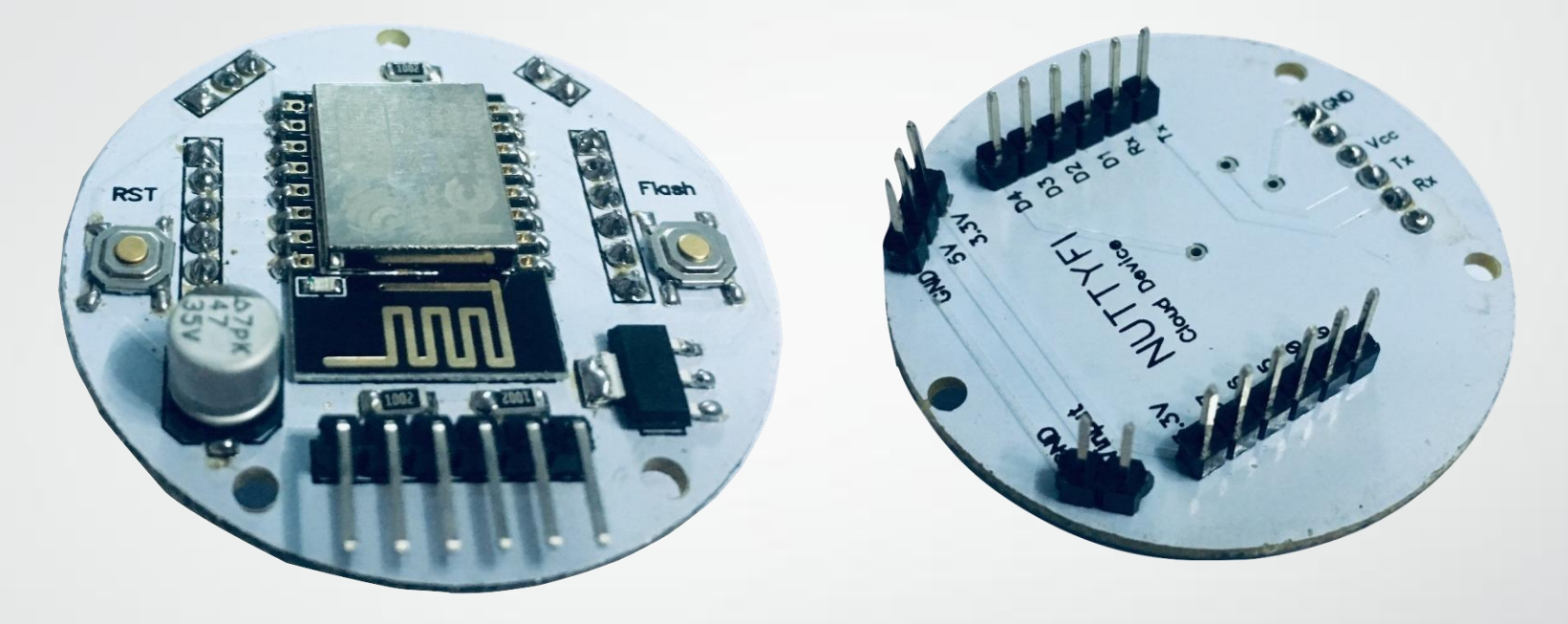

**NUTTYFI** is a self-contained WiFi networking solution hardware platform offering as a bridge from existing micro controller to WiFi and is also capable of running self-contained applications. This module comes with a built in capability to program via any USB to UART Bridge Converter like [FTDI,](http://www.nuttyengineer.com/product/ftdi-adapter/) CH340 or CP2102. With these, you can connect **NUTTYFI** Board to your laptop and flash it without any trouble, just like Arduino.

Nutty Engineer Pvt Ltd

Ε

 $\blacksquare$ 

 $\blacksquare$ 

#### **Specification:**

- **•** Voltage:Input 5v to 21V DC
- Wi- Fi Direct (P2P), soft- AP.
- Current consumption: 10uA~170mA.
- Flash memory attachable: 16MB max (512K normal).
- Integrated TCP/IP protocol stack.
- Processor: Tensilica L106 32 bit.
- Processor speed: 80~160MHz.
- RAM:  $32K + 80K$ .
- GPIOs: 17 (multiplexed with other functions).
- Analog to Digita l: 1 input with 1024 step resolution.
- +19.5dBm output power in 802.11b mode
- 802.11 support: b/g/n.
- Maximum concurrent TCP connections: 5

### **Pin Definition:**

- 1. 8 digital pins: From D0 to D7,
- 2. 1Analog pin-A0
- 3.Vinput- From 5V to 21v
- 4. 3.3V output pin

L

- 5.UART Pins to Flash program to NUTTYFI
- Cloud Device using [FTDI](https://www.nuttyengineer.com/product/ftdi-adapter/) [UART](https://www.nuttyengineer.com/product/ftdi-adapter/) [Bridge.](https://www.nuttyengineer.com/product/ftdi-adapter/)

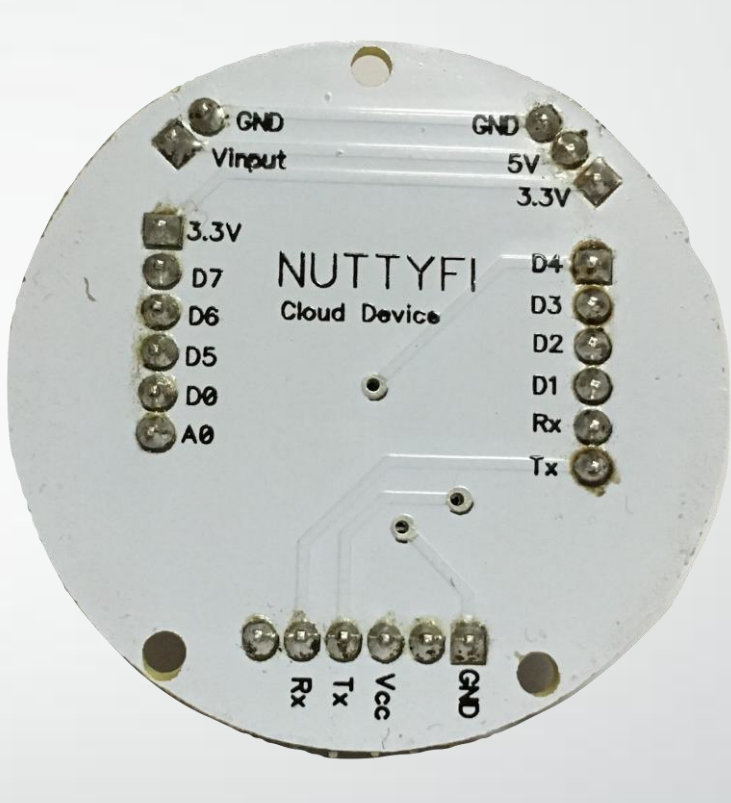

#### **How to install NUTTYFI in to Arduino IDE:**

The most basic way to use the ESP8266 module is to use serial commands, as the chip is basically a WiFi/Serial transceiver.

You need to follow these steps.

 $\mathbf{1}$ 

1. Open the Arduino IDE. Arduino IDE version must be 1.6.4 or greater.

2. Note That your Laptop/ Computer must Connected with Internet to install NUTTYFI inArduino IDE.

3. Click on File & Click on Preferences like this

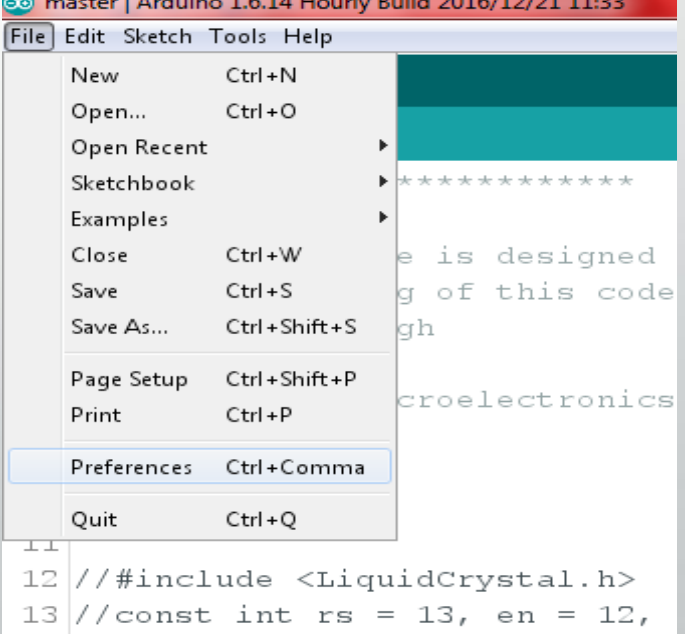

4. Preference window will appear.

 $\mathbf{1}$ 

You have to copy & paste given below link to Additional Board Manager URLs as shown in image in next page-

http://arduino.esp8266.com/stable/package\_esp8266com\_index.json

## 5.After Paste the Link, click on

**OK** button

NE

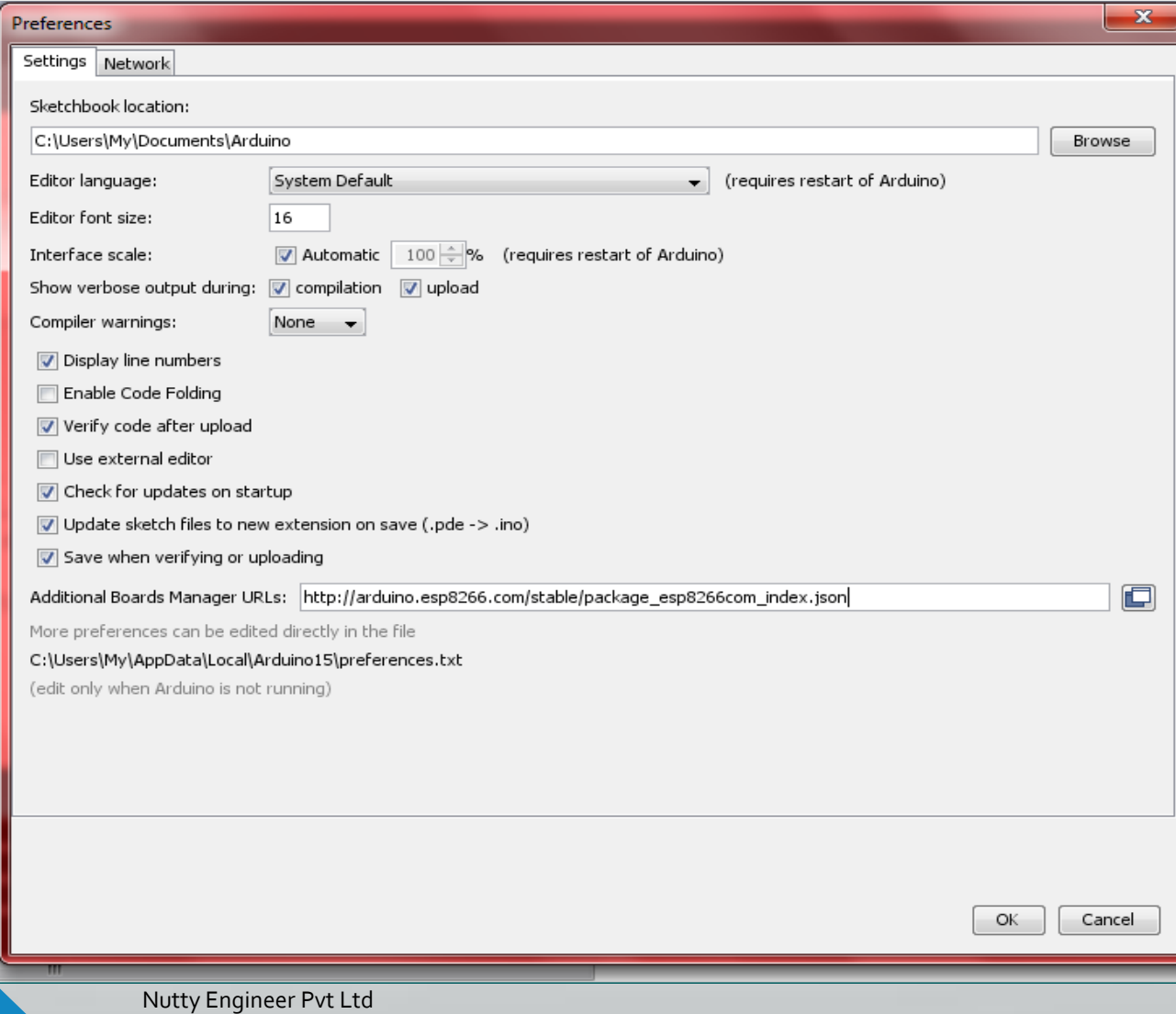

6. Now, Click on Tools on Arduino IDE,

Then Boards-> Board Manager like

Shown in image.

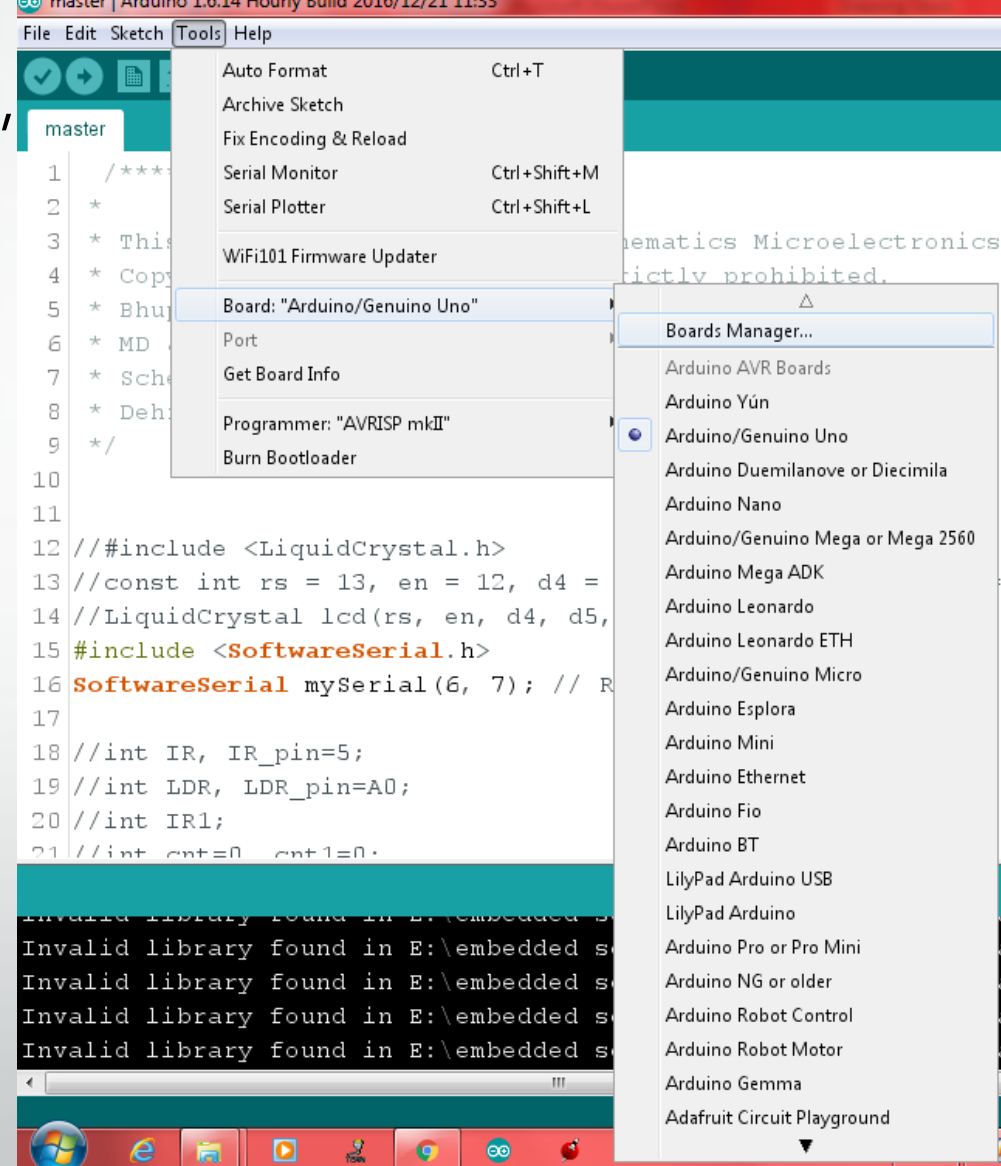

#### 7. Now, list of all boards appear in board manager now like shown in image.

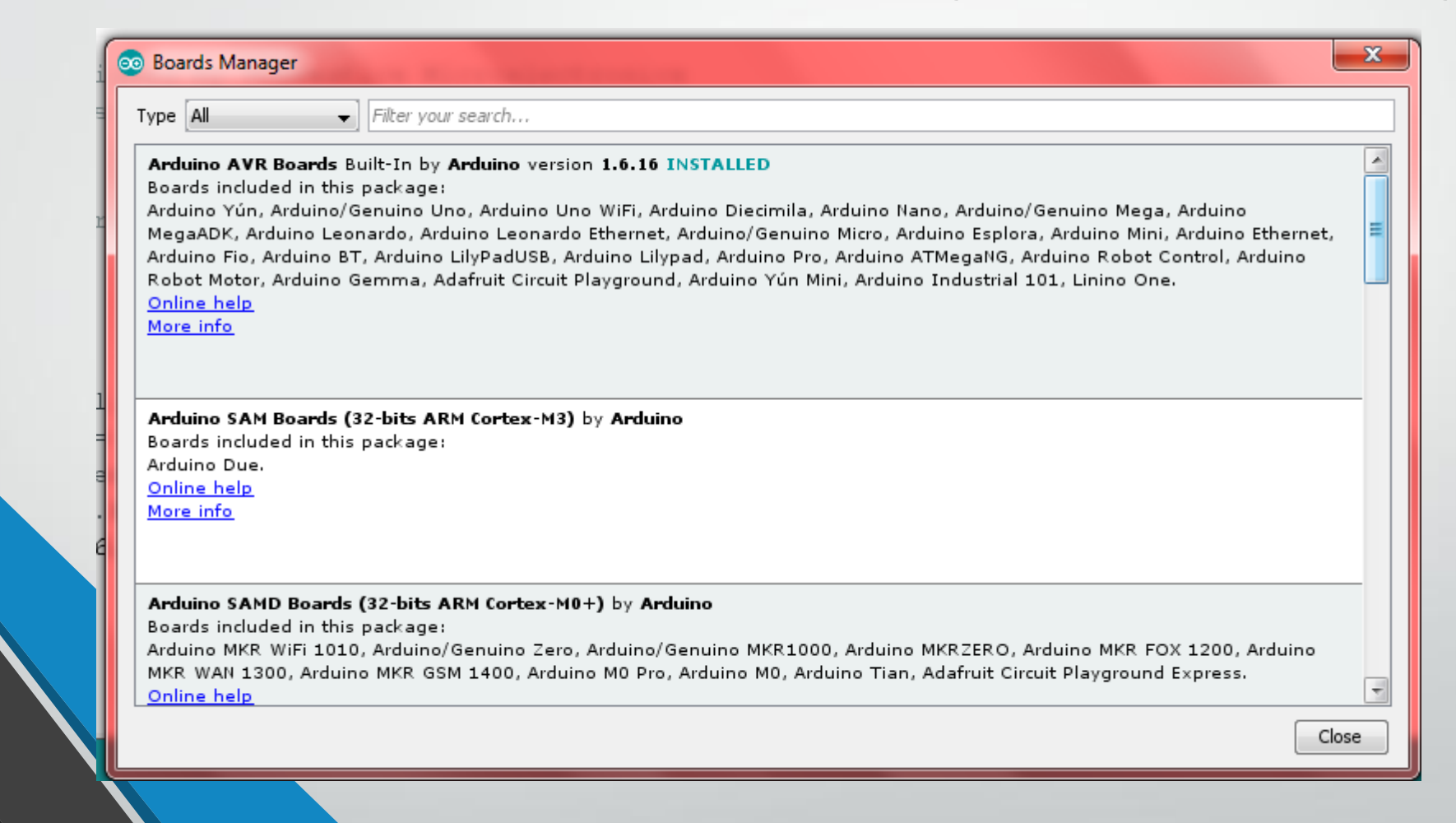

Nutty Engineer Pvt Ltd

 $\blacksquare$ 

 $\overline{\mathsf{L}}$ 

8. Scroll to bottom of the list of board manager, you will see the the "esp8266 by esp8266 community version ". install it.

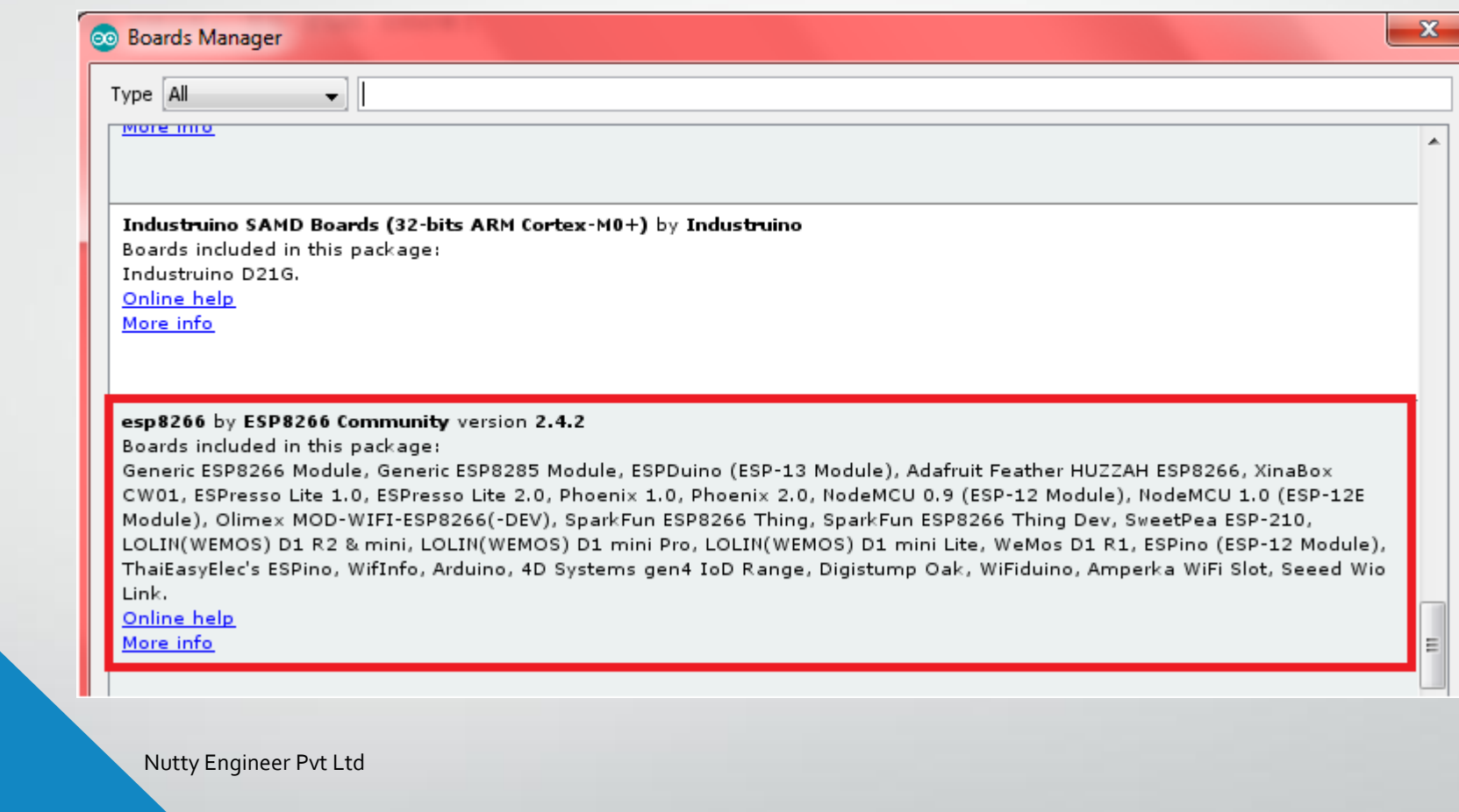

 $\label{eq:2} \mathcal{L}_{\mathcal{A}}(\mathbf{z}) = \sum_{\mathcal{A} \in \mathcal{A}} \mathcal{L}_{\mathcal{A}}(\mathbf{z}) \mathcal{L}_{\mathcal{A}}(\mathbf{z})$ 

 $\blacksquare$ 

Once installation completed, close and re -open Arduino IDE for ESP8266 library to take effect

9. Now, go to Tools > Board > ESP8266 Modules and you can see many option for ESP8266. For NuttyFi, it is recommended to select "NodeMCU 1.0 (ESP-12E Module).

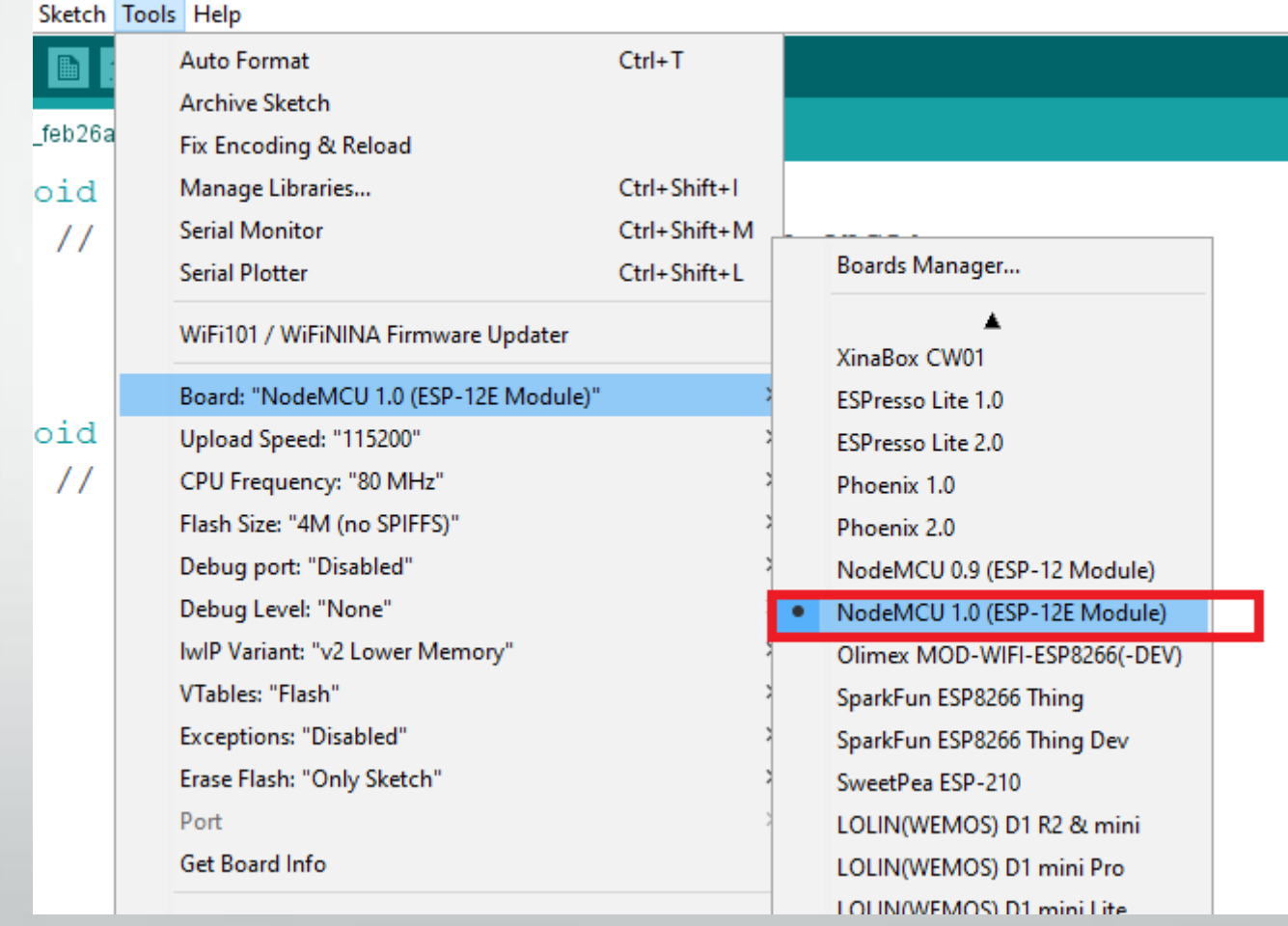

Nutty Engineer Pvt Ltd

l

10. NowYour NUTTYFI Wifi Board is ready to use.

11. Next, select your port. If you cant recognize your port, go to the Control Panel > System > Device Manager > Port and update your USB driver.

If you feel any trouble in i[ns](https://www.nuttyengineer.com/wp-content/uploads/2018/09/HOW-TO-INSTALL-FTDI.pdf)talling [FT](https://www.nuttyengineer.com/wp-content/uploads/2018/09/HOW-TO-INSTALL-FTDI.pdf)DI US[B](https://www.nuttyengineer.com/wp-content/uploads/2018/09/HOW-TO-INSTALL-FTDI.pdf) to UART Bridge Driver in your computer, then [click](https://www.nuttyengineer.com/wp-content/uploads/2018/09/HOW-TO-INSTALL-FTDI.pdf) [here](https://www.nuttyengineer.com/wp-content/uploads/2018/09/HOW-TO-INSTALL-FTDI.pdf) [to](https://www.nuttyengineer.com/wp-content/uploads/2018/09/HOW-TO-INSTALL-FTDI.pdf) [step](https://www.nuttyengineer.com/wp-content/uploads/2018/09/HOW-TO-INSTALL-FTDI.pdf) [by](https://www.nuttyengineer.com/wp-content/uploads/2018/09/HOW-TO-INSTALL-FTDI.pdf) step [guide](https://www.nuttyengineer.com/wp-content/uploads/2018/09/HOW-TO-INSTALL-FTDI.pdf) to install FTDI to your computer.

Nutty Engineer Pvt Ltd

 $\blacksquare$